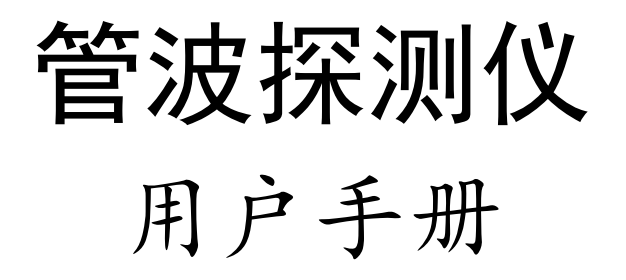

# 上海岩联工程技术有限公司

## 责任免除

使用本产品之前,请您务必仔细阅读使用说明书,这会有助于您更好地使用 本产品。上海岩联工程技术有限公司对您未按照使用说明书的要求而操作本产 品,或未能正确理解使用说明书的要求而误操作本产品所造成的损失不承担责 任。

上海岩联工程技术有限公司致力于不断改进产品功能和性能、提高服务质 量,并保留对使用说明书的内容进行更改而不另行通知的权利。

我们已对印刷品中所述内容与硬件和软件的一致性作过检查,然而不排除存 在偏差的可能性,使用说明书中的图片仅供参考,若有与产品实物不符之处,请 以产品实物为准。

## 技术与服务

如果您有任何技术问题,可以电话联系各分支机构技术中心、总部技术部, 我们会及时的解答您的问题。

## 您的建议

如果您对本产品有什么建议和意见,请联系我们。您的反馈信息对我们产品 的质量将会有很大的提高。

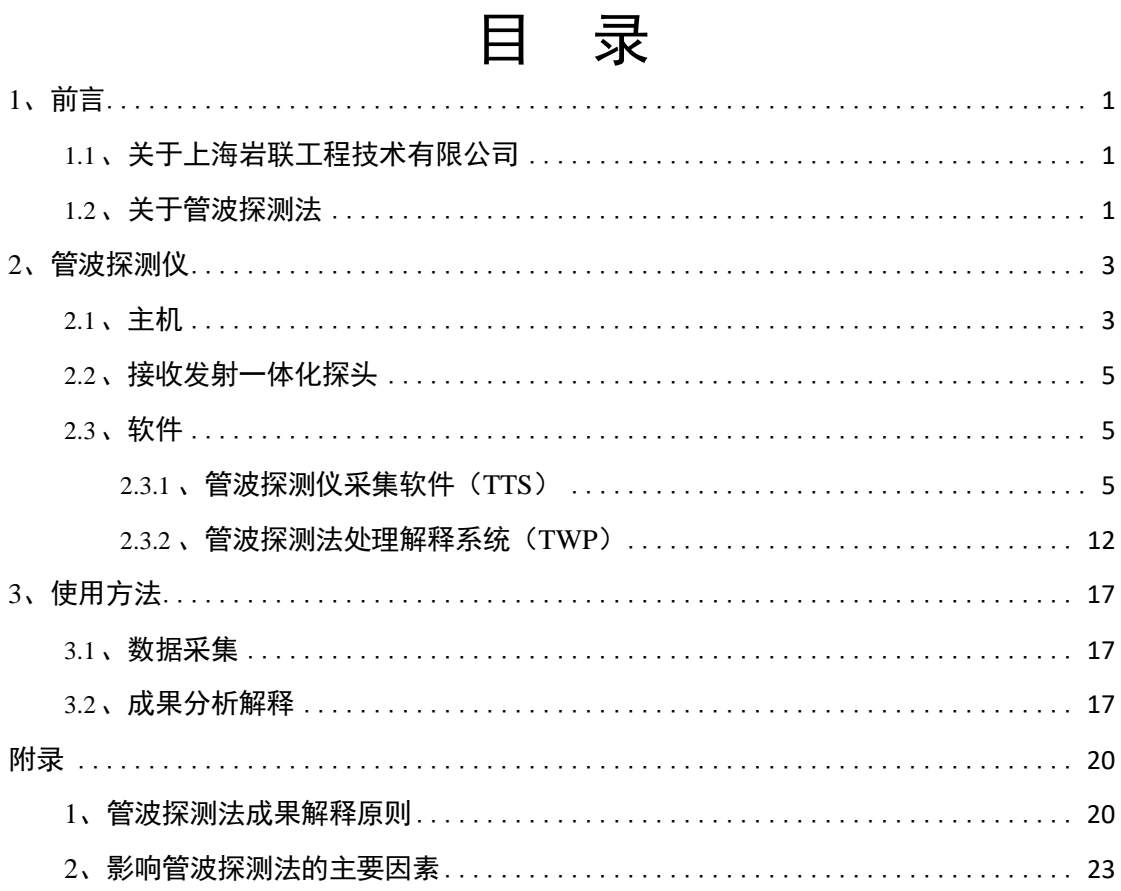

# <span id="page-3-0"></span>1、前言

## <span id="page-3-1"></span>1.1、关于上海岩联工程技术有限公司

上海岩联工程技术有限公司是一家专业从事勘探设备研制、软件研发、工程 物探咨询与服务的创新型高科技企业。

我司研发的管波探测仪、海域可控震源系统、井中可控震源系统等物探设备和 跨孔弹性波 CT 法反演成像系统、弹性波处理解释系统、地质柱状图成图软件及 抽芯柱状图成图软件等软件系统广泛应用于高速铁路、高速公路、市政道路、核 电、火电、风电、高层建筑等勘察项目。

### <span id="page-3-2"></span>1.2、关于管波探测法

管波探测法是在钻孔中利用"管波"这种特殊的弹性波,探测孔旁一定范围 内的溶洞、溶蚀裂隙、软弱夹层等不良地质体的具有自主知识产权的最新孔中物探 方法,是"中国创造"的物探方法。

经过高速公路、高速铁路、高层建筑、地铁等数百个项目中超过五万个桩位的 应用验证,管波探测法具有可靠性高、异常明显、分辨能力强、精度高、工期短、 易于解释、仪器设备投资少、探测费用低等优点。

其主要应用领域包括:

#### 1 桩位岩溶勘察

在一个超前钻孔中进行探测,即可准确、快速、彻底探明整个桩位范围内的 岩溶、软弱夹层、溶蚀裂隙的发育和分布情况,评价桩基持力层的完整性,为桩基 设计提供直接依据, 并指导基桩施工。有效探测直径大于 2m, 可分辨大于 0.3m

1

的孔旁溶洞,对溶洞的定位误差小于 0.3m,特别适合于大口径嵌岩桩桩位的岩 溶探测。

#### 2 基桩完整性检测

在一个桩基抽芯孔中进行检测,即可准确、快速、完整地检测全桩桩身混凝 土完整性、持力层完整性、桩底沉渣,评价桩身质量。有效探测桩径 2m,可分 辨大于 5cm 的桩身、持力层缺陷。

在预应力管桩中心孔中进行检测,即可准确、快速、完整地检测全桩桩身完 整性, 评价桩身质量。有效探测桩径 2m, 可分辨大于 5cm 的桩身缺陷。

#### 3 钻孔地层分层及含水段划分

在一个钻探孔中进行探测,即可准确、快速测定地层分层界面、风化程度、 含水裂隙。适用于水文地质孔含水层划分。适用于核准勘察钻孔的地层分层、风化 程度划分,提高勘察钻孔的勘探精度。

# <span id="page-5-0"></span>2、管波探测仪

管波探测仪主要用于开展管波探测法,也可作为单孔、跨孔声波检测的大功 率震源。

整套仪器包括:主机、电脑、接收发射一体化探头(包括电缆)、电源线、 供电电池。电脑中安装了采集软件 TTS、处理软件 TWP。软件整合了数据采集、 数据解释、结果成图等功能,具有操作简单、成图准确直观、性能稳定等优点。

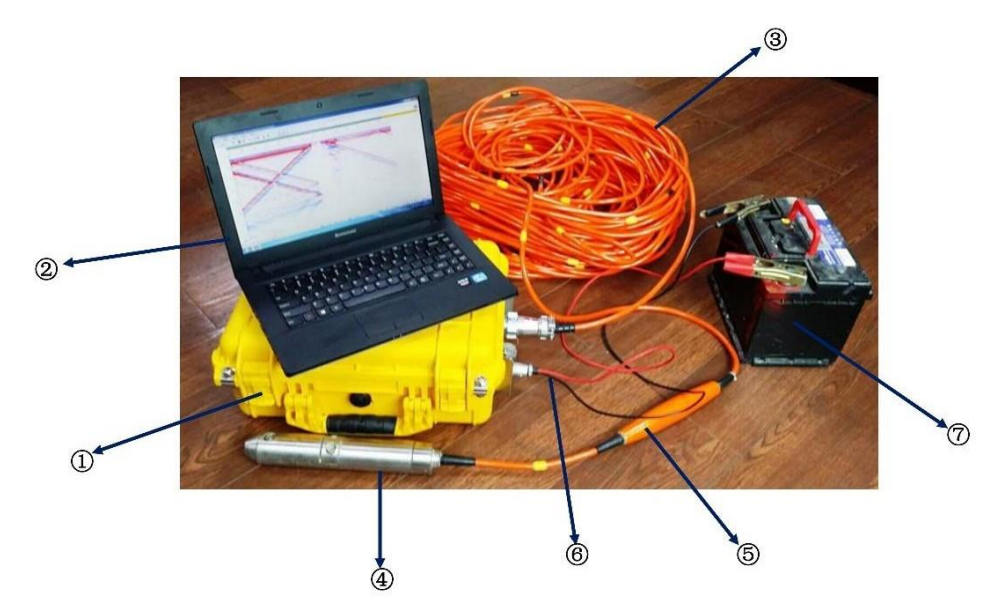

图 2-1 管波探测仪

①主机 ②电脑 ③电缆 ④发射探头 ⑤接收探头 ⑥主机电源线 ⑦主机供电电池 整套仪器的技术性能:

- 探测范围:直径大于 2m;
- 分辨能力:可分辨大于 0.3m 孔旁岩溶,可分辨大于 5cm 裂隙、软弱 岩层、桩底沉渣;

定位误差:小于 0.1m;

## <span id="page-5-1"></span>2.1、主机

主机是管波探测仪的核心组件。主机集信号发射与接收、数据传输等功能于 一体,具有携带方便、操作简单等优点。主机外壳的防护等级为 IP54,能有效 防止灰尘进入仪器内部,且液体由任何方向泼到外壳对主机无损伤。管波探测仪 具有长久的使用寿命,且能在复杂的外业环境下使用。

图 2-3 中,①为主机电源开关,按下为打开电源。②为保险(10A)。③为电

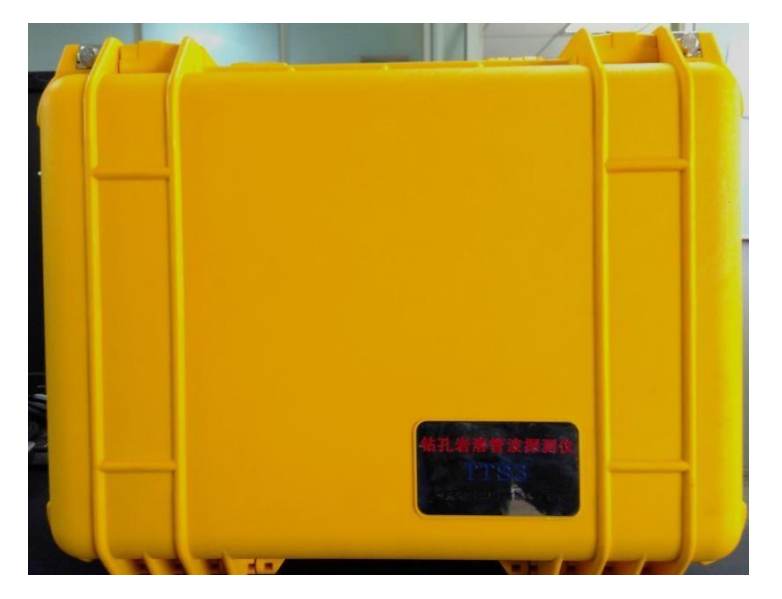

源线接头。主机需由 12V 电瓶供电。④为接收电缆接口。⑤为电源线。

图 2-2 主机正面

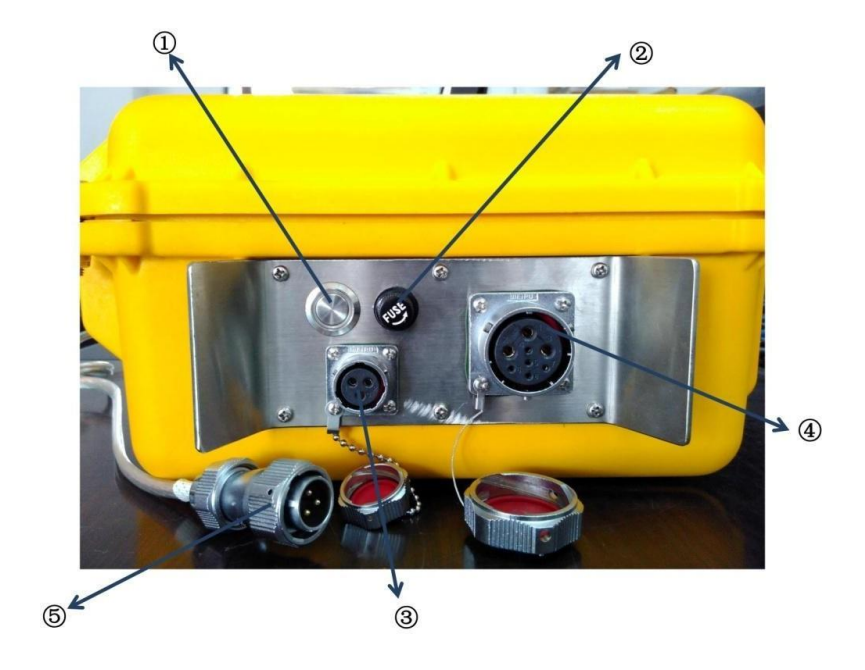

图 2-3 主机侧面

① 电源开关 ②保险 ③电源线接口 ④电缆接口 ⑤电源线

主机的主要技术性能:

- 发射端:最大能量 27J、主频 800Hz、最大外径 42mm、最大深度 100m;
- 接收端:通带 100Hz∼10,000Hz、灵敏度 10000μ V/Pa;
- 记录端:AD 转换器 16bit、采样频率 50k 至 250k 可选、前放增益 1 倍至 8 倍可选;
- 电源:外接 12V 电瓶,最大功耗 72W;

防护性能:IP54;

- 工作温度:-5°~40°;
- 与控制电脑连接方式:WIFI。

注意! 1.本仪器必须在规定的温度范围内使用。

2.主机外壳虽具有一定的防护性能,使用时必需将仪器

安放在干燥清洁的场所。

## <span id="page-7-0"></span>2.2、接收发射一体化探头

集成发射探头、接收探头和电缆。电缆长 80m。电缆上标注刻度,方便深度 定位。

<span id="page-7-1"></span>2.3、软件

主机应与我司研发的专用软件配套使用。我司提供专用软件 2 款。 管波探 测仪控制软件(TTS)通过 WIFI 与电脑连接,进行数据采集并实时显示探测成 果。管波探测法处理解释系统(TWP)用于探测成果的最终分析、解释、出图。

## <span id="page-7-2"></span>2.3.1 、管波探测仪采集软件 (TTS)

TTS 软件由我司历经多年研发,用于控制管波探测仪主机的数据采集,并实 时显示探测成果。技术人员能在施工现场根据相关技术要求将初步探测成果即时反 馈给相关方,以便其下一步工作的开展。

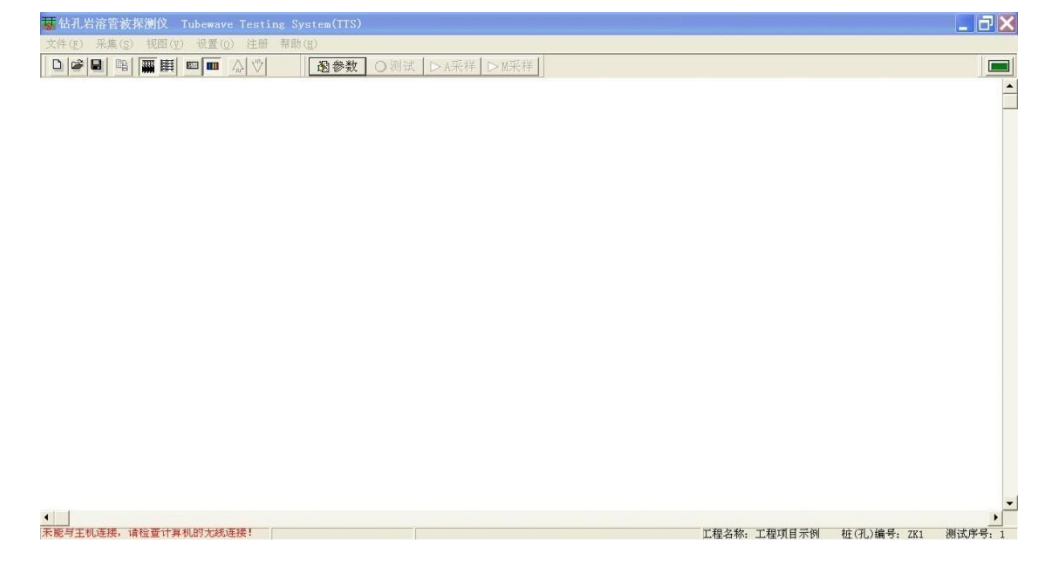

#### 图 2-4 TTS 软件主界面

图 2-4 为 TTS 软件的主要操作界面。TTS 软件操作界面主要包括最顶层的

"菜单栏"、"工具栏",中间区域的"成果显示区"和最下方的"状态栏"。

#### ▶ 菜单栏

菜单栏包括"文件"、"采集"、"视图"、"设置"、"注册"、"帮助"等菜单。 ◆ 文件

文件包含"新建"、"打开"、"保存"、"另存为"、"输出"、"退出"等选项。数 据采集前需"新建"文件。"输出"选项可将当前成果图输出为 jpg、bmp 格式的图片。

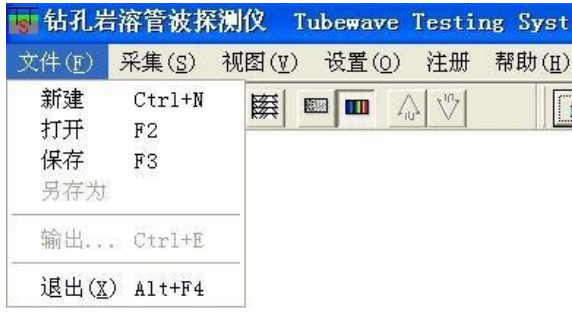

图 2-5 文件菜单

#### 采集

采集菜单包含"测试"、"手动采集"、"自动采样"、"取消(删除)"等选项。 "测试"选项用于开始数据采集。

"手动采集"、"自动采样"可切换数据采集模式为手动或自动模式。手动模式 需每次由人工触发数据采集,自动模式则以一定的时间间隔开始数据采集。自动 模式中,数据采集的时间间隔可由用户自行设置,下文将作介绍。

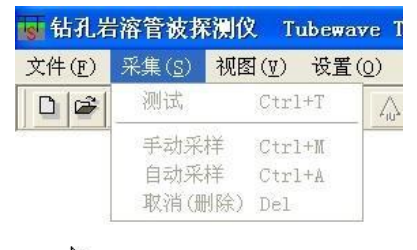

 $\gamma$ 

图 2-6 采集菜单

#### ◆ 视图

视图菜单用于调节探测数据的实时显示方式。包括"垂直"、"高程"、"灰度"、 "渐变色"、"色彩"、"比例尺"、"增强"、"减弱"等选项。

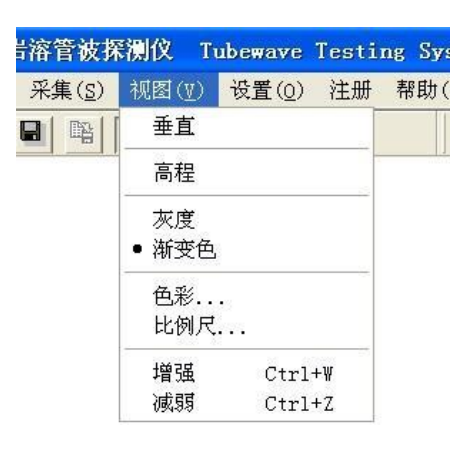

图 2-7 视图菜单

"垂直"选项用于变换数据显示为"垂直"或"水平"模式。单击"垂直" 选项,则数据显示由当前的"水平"模式变换为"垂直"模式,且"垂直"选项变 换为"水平"选项。

"垂直"视图模式时, 数据显示区域水平方向表示数据波列时间(ms), 纵向 表示数据点深度(m)。"水平"视图模式时,数据显示方式则反之。

"高程"选项用于切换数据点深度为"高程"或"深度"模式。单击"高程" 选项,则数据点深度由当前的"深度"模式变换为"高程"模式,且"高程"选项 变换为"深度"选项。

"深度"模式中,孔口数据深度为 0。数据的为正值,且随实际深度的增大 而增大。"高程"模式中,数据的深度为其对应的高程值。需设置孔口的高程, 其 设置方法将在下文介绍。

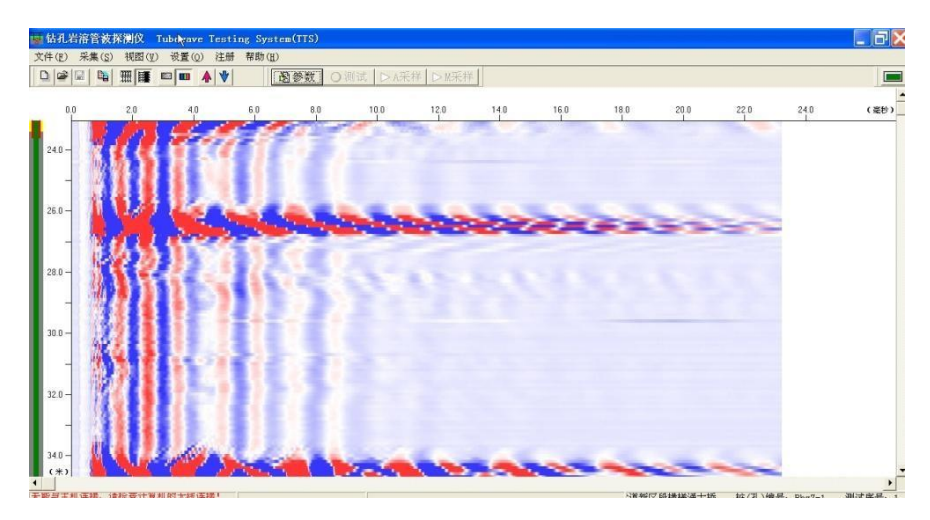

图 2-8 垂直视图

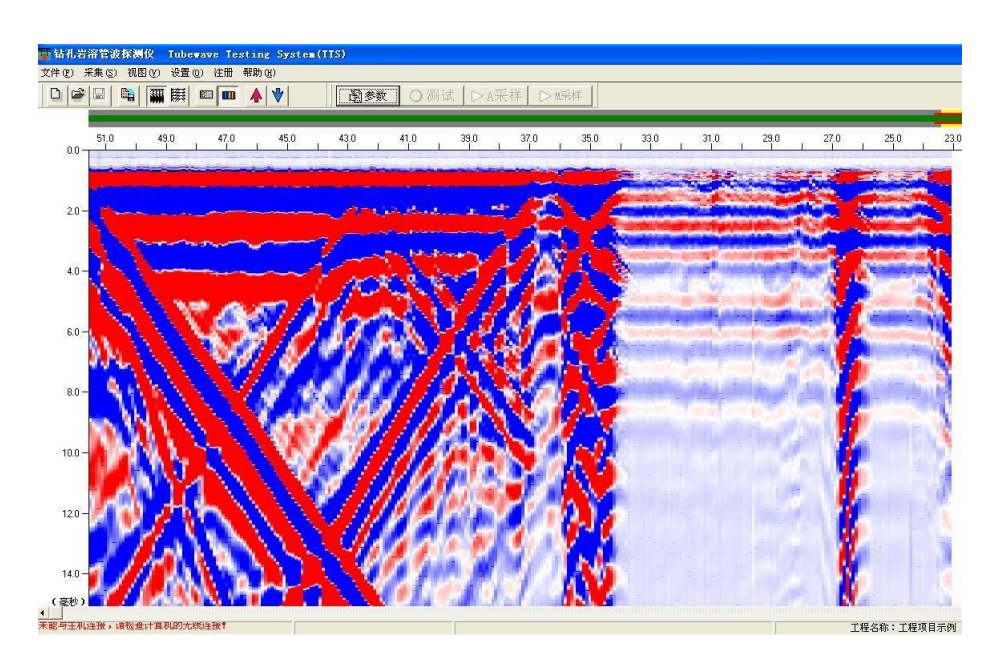

图 2-9 水平视图

"灰度"和"渐变色"选项用于切换数据显示模式为"灰度"或"彩色"模式。

图 2-9 灰度显示

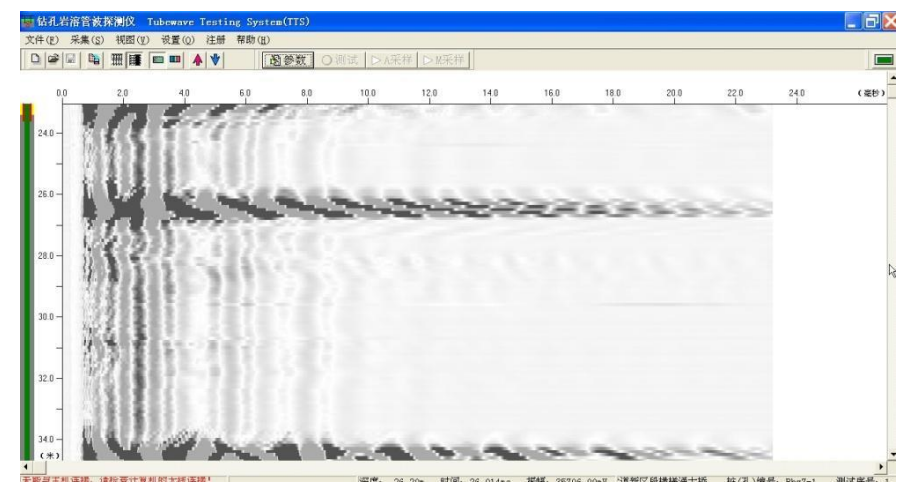

"色彩"选项用于调节彩色模式中的配色方案。单击"+"或"-"可弹出颜 色选择对话框。

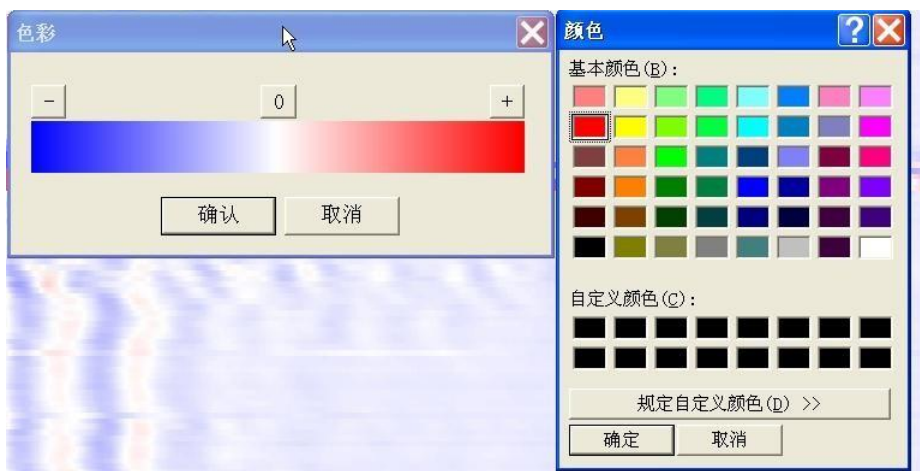

图 2-10 配色方案调节

"比例尺"调节数据显示区域水平方向和纵向的显示比例。调节恰当的显示比 例有助于探测成果的分析。

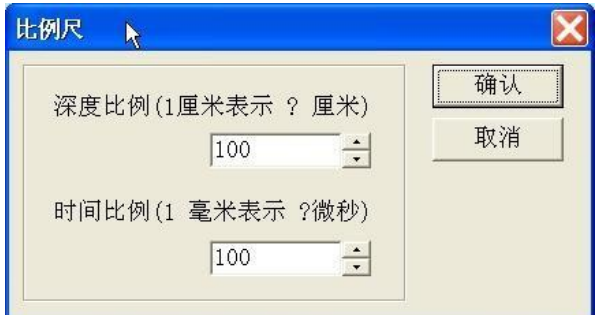

图 2-11 显示比例调节

"增强"和"减弱"选项调节数据显示增益。

◆ 设置

|             |      |        | 测仪 Tubewave Testing System(TTS) |    |
|-------------|------|--------|---------------------------------|----|
| 视图(V)       |      |        | 设置(0) 注册 帮助(H)                  |    |
| W<br>瞬<br>圈 | 连接主机 |        |                                 | 下与 |
|             | 采样参数 |        |                                 | FR |
|             | 工程参数 |        |                                 | F7 |
|             |      |        | 自动采样快慢调节                        |    |
|             |      | 测试进程提示 |                                 |    |
|             |      |        | 管波探测法专利实施授权                     |    |

图 2-12 设置菜单

"设置"菜单包括"连接主机"、"采样参数"、"工程参数"、"自动采样快慢调 节"、"测试进程提示"等选项。

"连接主机"选项用于通过软件连接主机。

"采样参数"选项设置主机采样参数。

"工程参数"选项设置本次工作项目的相关信息。

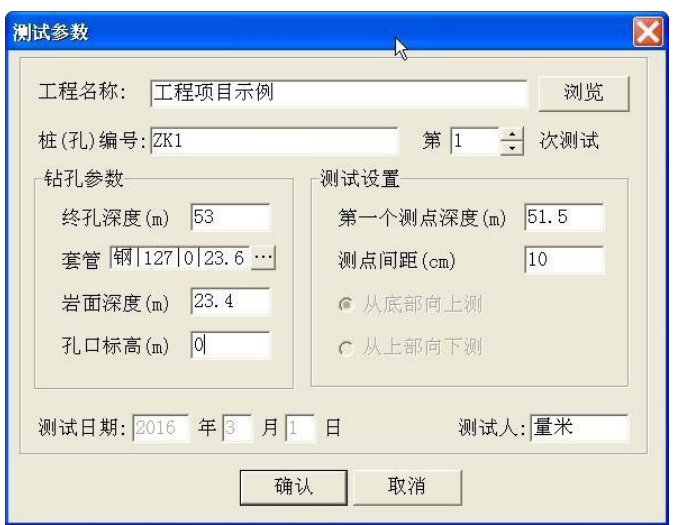

图 2-13 设置测试参数

需设置工程名称、钻孔编号、测试次数、钻孔终孔深度、套管、岩面深度、 孔口标高、第一测点深度、测点间距、测试人及测试日期等信息。

"自动采样快慢调节"设置自动采样时间间隔。

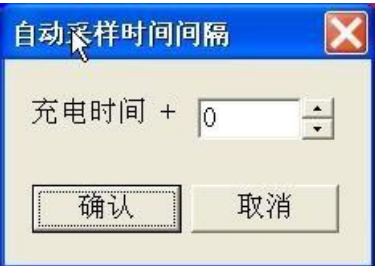

图 2-14 设置自动采样时间间隔

"测试进程提示"设置测试过程中的相关提示音和提示信息。

注册

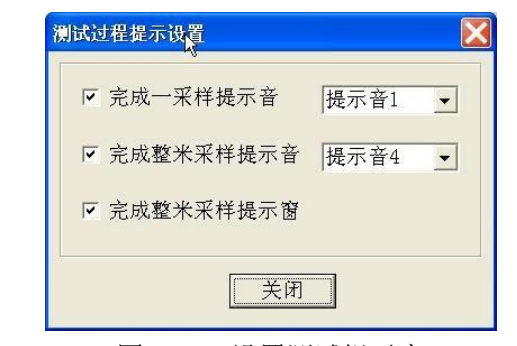

图 2-15 设置测试提示音

软件的注册码由我司授权提供。

#### 帮助

"帮助"菜单中包含了本软件的其他相关信息。

## 工具栏

工具栏提供了菜单栏中一些较为常用的功能选项。

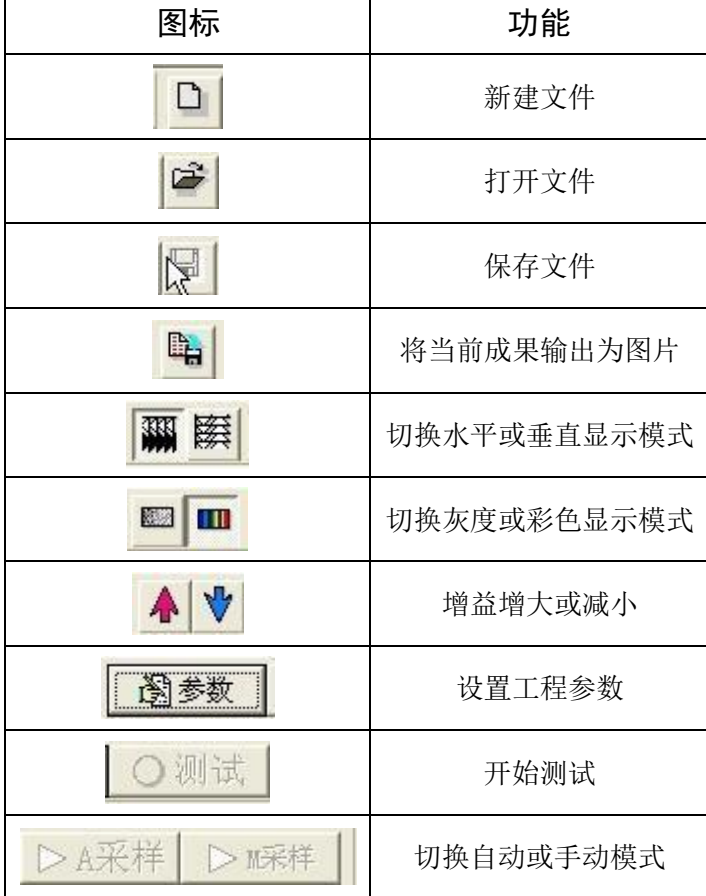

表 2-1 TTS 软件工具栏

## 状态栏

软件界面最下方的状态栏显示软件与主机的连接情况、工程名称、钻孔编号、 测试序号等相关信息。

## <span id="page-14-0"></span>2.3.2、管波探测法处理解释系统(TWP)

TWP 软件用于对 TTS 采集的数据进行综合分析解释及出图。

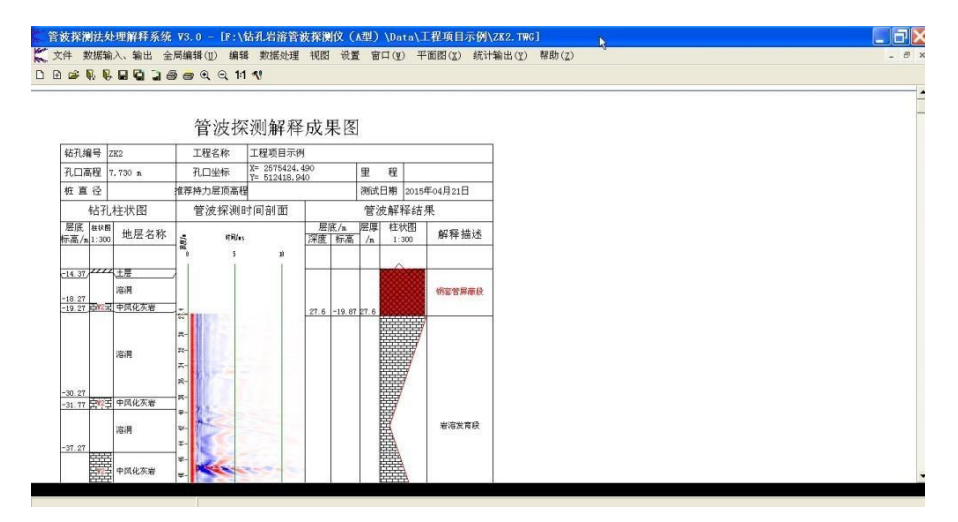

图 2-16 TWP 软件主界面

图为 TWP 软件的主要操作界面。TWP 软件操作界面主要包括最顶层的"菜 单栏"、"工具栏",中间区域的"成果显示区"和最下方的"状态栏"。

#### ▶ 菜单栏

菜单栏包括"文件"、"数据输入、输出"、"全局编辑"、"编辑"、"数据处理"、 "视图"、"设置"、"窗口"、"平面图"、"统计输出"、"帮助"等菜单。

#### 文件

"文件"菜单主要包括新建、打开成果图、成果保存、成果输出等选项。

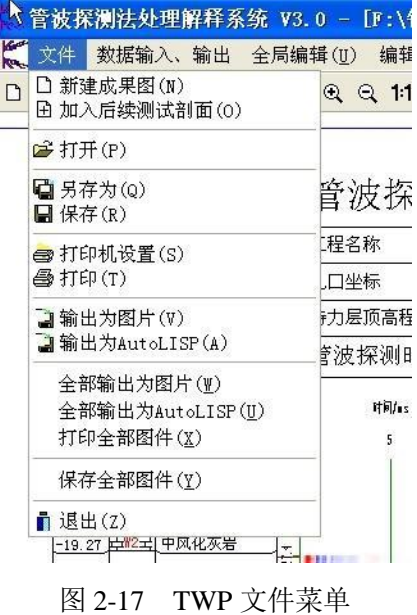

## 数据输入、输出

"数据输入、输出"菜单包括输入 txt 格式柱状图、将成果数据输出为 CTP 格式。在成果分析中,可参照柱状图进行综合解释。成果输出为 CTP 格式,方 便在其他软件上查看编辑。

|       | ▶ 管波探测法处理解释系统 V3.0 - [F:\钻孔岩溶        |                             |     |
|-------|--------------------------------------|-----------------------------|-----|
|       | (文件 数据输入、输出 全局编辑(U) 编辑               |                             | 数据处 |
| D R ぽ | 输入跨孔CT格式txt柱状图(C)<br>输入罗盘格式txt柱状图(T) | $\mathcal{A}^{\mathcal{A}}$ |     |
|       | 数据输出为CTP(P)                          |                             |     |

图 2-18 数据输入输出菜单

全局编辑

| ·理解释系统  y3.0 - [F:\钻孔岩溶管 |                                                             |          |  |  |  |
|--------------------------|-------------------------------------------------------------|----------|--|--|--|
| 入、输出                     | 全局编辑(U)                                                     | 编辑 数据处理  |  |  |  |
| ec<br><b>B</b>           | 工程名称(U)<br>勘察单位(V)<br>测试人(W)<br>制图人(X)<br>审核人(Y)<br>其它信息(Z) | ٩l<br>测解 |  |  |  |

图 2-19 全局编辑菜单

"全局编辑"菜单用于设置成果图输出的相关信息。

#### 编辑

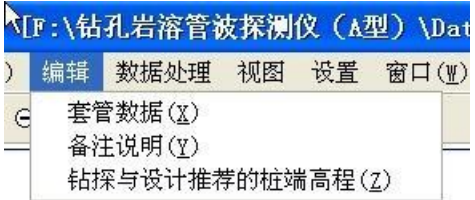

图 2-20 编辑菜单

"编辑"菜单设置钻孔的套管使用情况、钻探与设计推荐的桩端高程和备注说

明等信息。

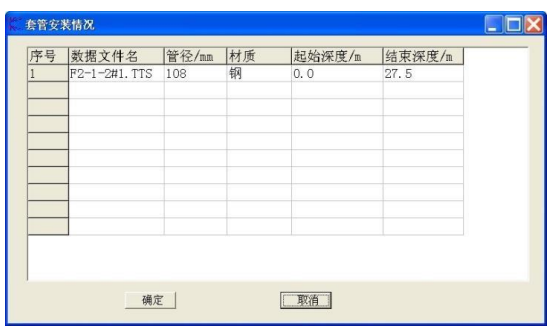

图 2-21 设置套管数据

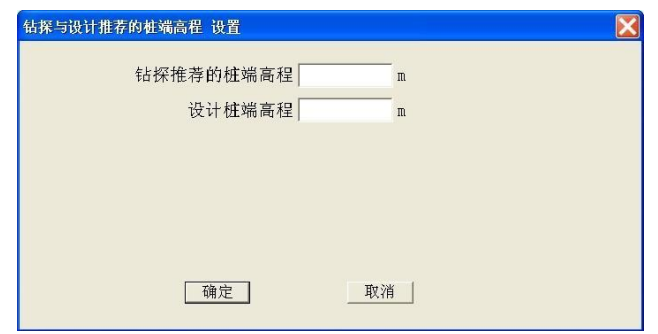

图 2-22 设置桩端高程

#### 数据处理

"数据处理"菜单可对成果数据进行频率滤波。

#### 视图

"视图"菜单设置成果图中一些的显示要素。

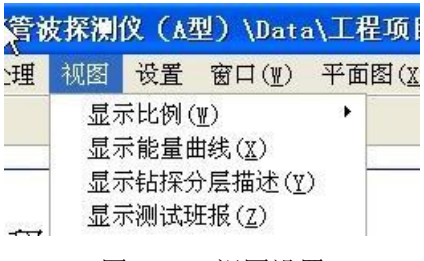

图 2-23 视图设置

◆ 设置

设置成果图的显示方式。

### ◆ 窗口

"窗口"菜单切换成果图窗口的显示方式。

#### ◆ 平面图

"平面图"菜单用于生成钻孔平面图。

#### ◆ 统计输出

输出成果统计信息。

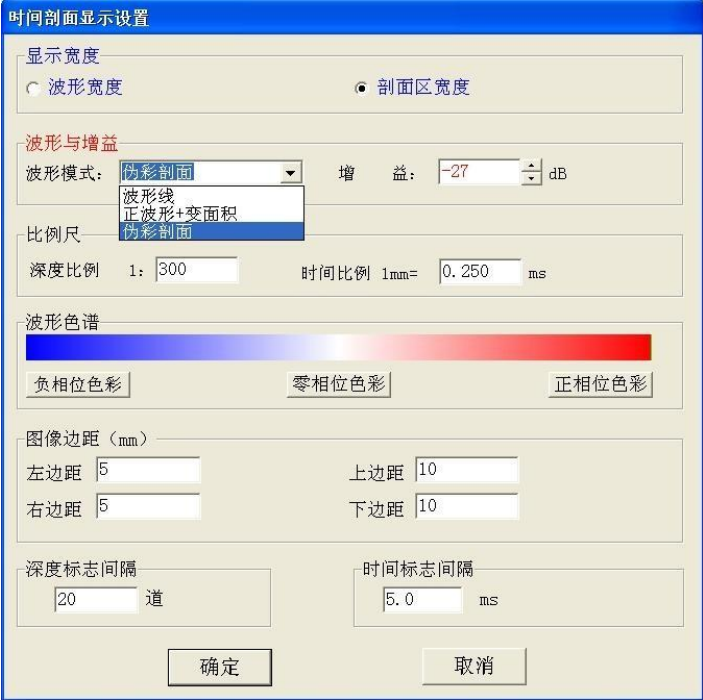

图 2-23 时间剖面显示设置

|    |                                                   | (A型)\Data\工程坝日不例\ZKZ |      |
|----|---------------------------------------------------|----------------------|------|
| 设置 | 窗口(W)                                             | 平面图(X)               | 统计输出 |
|    | 层叠(T)<br>垂直平铺(U)<br>水平平铺(V)<br>排列图标(M)<br>全部关闭(Z) | 全部最大化(X)<br>全部最小化(Y) |      |

图 2-24 窗口显示方式

|                  | A      | B        | m<br>G. | $\mathbb D$ | E         | F         | G | H          |            |          | K           | A.          | M          | N          |
|------------------|--------|----------|---------|-------------|-----------|-----------|---|------------|------------|----------|-------------|-------------|------------|------------|
|                  | 序<br>号 | 钻孔<br>编号 | 里程      | 测试<br>日期    | 孔口<br>X坐标 | 孔口<br>Y坐标 |   | 孔口高程桩径(mm) | 推荐桩<br>端高程 | 岩面高程     | 钻探首洞<br>顶标高 | 钻探末洞<br>底标高 | 揭露溶洞<br>顶高 | 揭露溶洞<br>底高 |
| $\overline{2}$   |        | ZK2      |         |             |           |           |   |            |            | $-18.27$ | $-14.37$    | $-57.37$    | $-14.37$   | $-18.27$   |
| 3                |        | ZK2      |         |             |           |           |   |            |            |          |             |             | $-19.27$   | $-30.27$   |
| 4                |        | ZK2      |         |             |           |           |   |            |            |          |             |             | $-31.77$   | $-37.27$   |
| 5                |        | ZK2      |         |             |           |           |   |            |            |          |             |             | $-42.27$   | $-48.27$   |
| 6                |        | ZK2      |         |             |           |           |   |            |            |          |             |             | $-50.27$   | $-51.97$   |
| $\mathcal{L}$    |        | ZK2      |         |             |           |           |   |            |            |          |             |             | $-52.27$   | $-54.57$   |
| $\boldsymbol{8}$ |        | ZK2      |         |             |           |           |   |            |            |          |             |             | $-56.97$   | $-57.37$   |

图 2-25 成果统计输出

## ▶ 工具栏

| 图标            | 功能          |
|---------------|-------------|
| D             | 新建成果图       |
| $\mathbb B$   | 合并剖面        |
| œ             | 打开剖面        |
| R B           | 切换上一张、下一张剖面 |
| g             | 保存          |
| G             | 另存为         |
| ा             | 导出          |
| 6             | 打印          |
| s             | 打印机设置       |
| $Q$ $Q$       | 显示放大缩小      |
| 11            | 1:1 显示      |
| $\mathcal{A}$ | 剖面显示设置      |

表 2-2 TWP 软件工具栏

## <span id="page-19-0"></span>3、使用方法

### <span id="page-19-1"></span>3.1、数据采集

在现场测试中,建议配备 1 名技术人员和 1 名辅助人员。技术人员负责在测 试过程中操作控制软件并实时监控探测数据。技术人员在测试完成后,应立即向 有关方反馈该孔是否满足相关要求。辅助人员负责电缆安放和在测试过程中提升 电缆。现场测试的操作步骤如下:

- 1. 连接仪器。将管波探测仪的主机与电源、电缆连接。
- 2. 打开 TTS 软件。使用控制电脑连接主机的 WIFI 信号。在 TTS 软件 "设置"菜单中,选择"连接主机"。
- 3. 在钻孔中放入电缆。在确定钻孔无垮塌、不存在卡探头风险的前提 下,放入电缆至孔底。并根据电缆上的深度刻度记录电缆安放深度。
- 4 设置测试参数。如图 2-13 所示, 在 TTS 软件工具栏中打开 设置测试参数。其他菜单的参数设置可根据用户偏好自行设定。
- 5. 选择手动测试或自动测试模式,开始数据采集。每完成一次数据采 集, TTS 软件均会发出提示音。现场人员在听到提示音后, 应迅速 将电缆向上提升一定高度,以待下一次数据采集。电缆每次提升高 度即为测点间距可由用户自行确定。(建议设置为 10cm。)
- 6. 逐次提升电缆至该孔测试完成后,技术人员应初步判定该孔是否满 足相关要求。在检查各项参数无误后,应立即保存数据文件。保存 的数据文件将用于后续的资料分析解释。

TTS 数据文件(.tts)的命名规则为"ZK1#n.tts"。其中"ZK1"为钻 孔编号, "#n"代表该孔第 n 次测试。

"测试参数"菜单中设置工程名称后,在 TTS 目录的 Data 文件夹 中,将会新建一个以工程名称命名的文件夹。该工程的所有测试数 据都将存放在该文件夹。

#### <span id="page-19-2"></span>3.2、成果分析解释

采用 TWP 软件对.tts 文件进行进一步分析解释。数据解释的操作步骤如下:

1 如图 3-1 所示, 在"文件"中使用"新建"打开待解释的.tts 文件

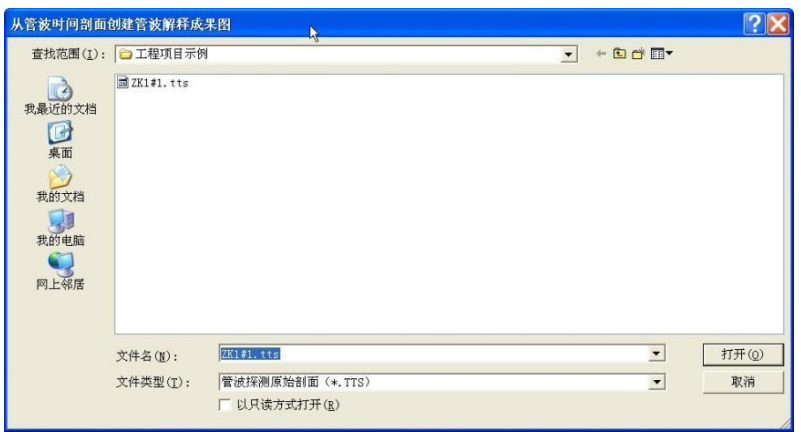

图 3-1 打开 tts 文件

- 2. 输入 txt 格式柱状图。钻孔柱状图是成果解释时的重要参考资料。 根据偏好和显示效果设置各项参数。
- 3. 分析管波探测时间剖面。当鼠标位于 TWP 软件的成果显示区域时, 软件界面会出现蓝色水平线。该线有助于精确确定分层界面的深度。如 图 3-2 所示,在管波探测时间剖面上,按从上至下的顺序,在分层 界面深度处双击鼠标左键,可弹出对话框。从对话框中选则合适的 选项来描述从上一界面深度至当前界面深度范围内地层的地质特性。
- 4. 成果解释无误后,保存文件,或将成果输出为图片。图 3-3 为成果解 释示例。

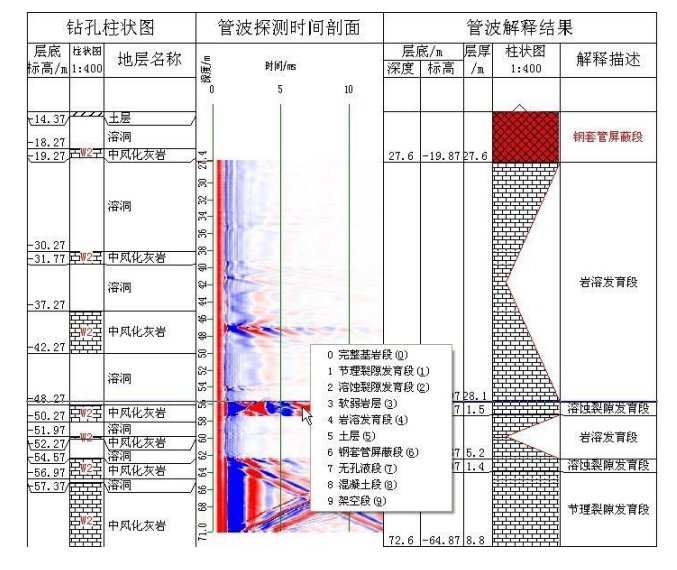

图 3-2 解释方法示意图

## 管波探测解释成果图

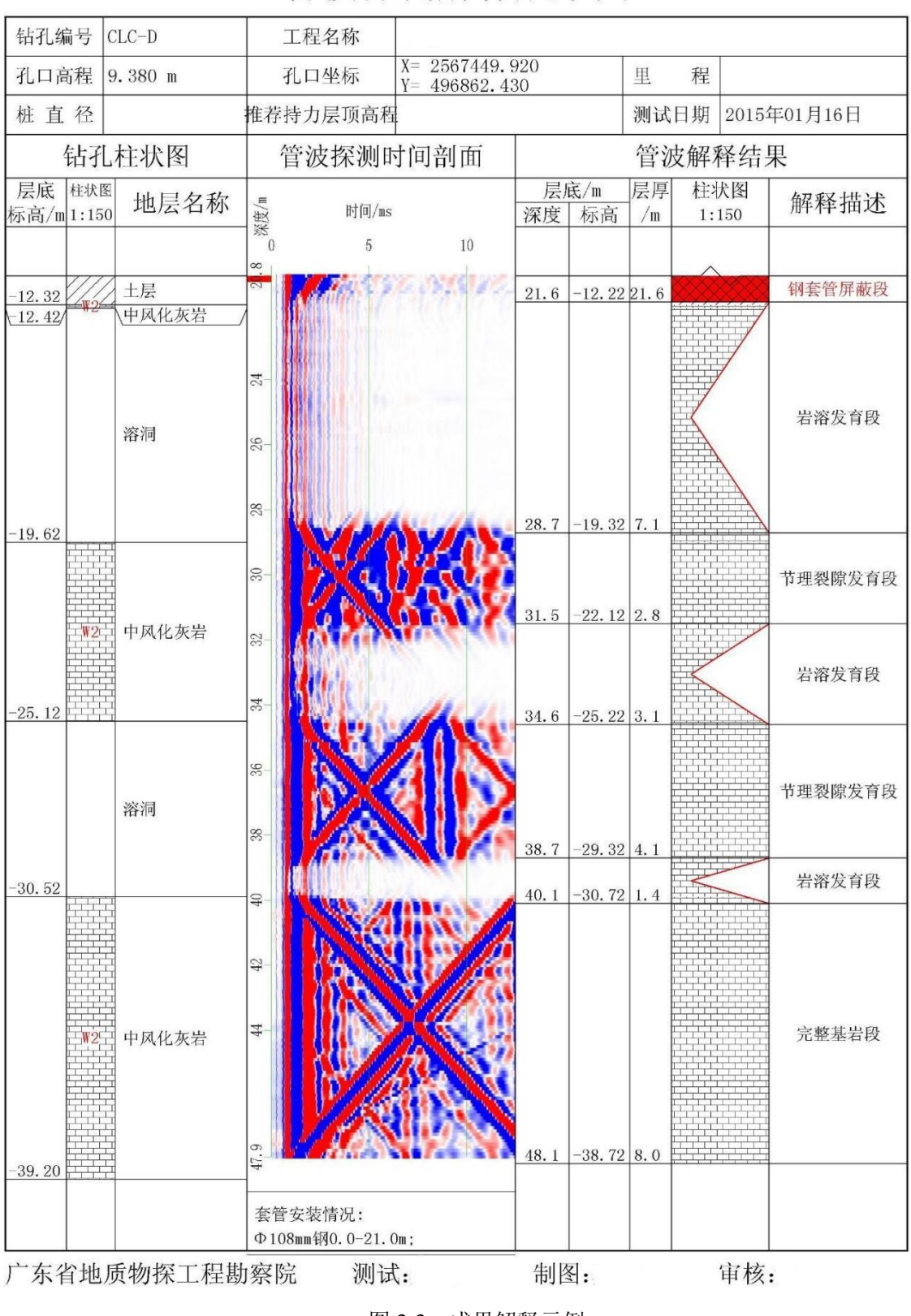

图 3-3 成果解释示例

## <span id="page-23-0"></span>附录

## <span id="page-23-1"></span>1、管波探测法成果解释原则

管波探测法资料的解释包括两个步骤:1、确定分层界面。2、对分层进行地 质解释。

#### 1 确定分层界面

(1) 寻找反射管波同相轴,根据同相轴的时距关系确定对应的界面深度。

反射管波的同相轴为视速度稳定的倾斜波组。当岩土层中不存在波阻抗差异 界面或界面两侧波阻抗差异不大时,管波时间剖面中只有与(平行于钻孔轴线的) 空间轴平行的直达波组,无明显的反射波组(剖面中的倾斜波组)。当岩土层中 存在明显的波阻抗差异界面时,管波时间剖面中除存在明显的直达波组外,还存在 明显的反射波组,即剖面中的倾斜波组。根据现有观测系统,波阻抗差异界面的深 度为反射管波同相轴时距曲线与零时间的交点对应的深度。

(2) 根据管波反射同相轴的视速度变化,确定界面深度。

反射同相轴视速度变化的突变点对应的深度即为界面深度。

#### 2 对地层进行地质解释

根据上述方法确定了分层界面后,根据管波的波速、幅度、频率确定分层界 面之间岩土层的类别及工程性质。表 4-1 为管波探测法地层解释准则。图 4-1 较 好地说明了该准则。

| 物探分类   | 管波异常特征                                                                                                    |
|--------|----------------------------------------------------------------------------------------------------|
| 土层     | 1、直达波速度低、波组弯曲; 2、无反射管波同相轴穿过。                                                                                                   |
| 岩溶发育段  | 1、直达波能量很弱或不可见;<br>2、顶底界面反射能量强、频率低: 顶底界面反射在本段以外发育;<br>3、顶底界面以外的反射穿过其顶底界面进入本段, 反射能量突然消<br>散。                                     |
| 软弱夹层   | 1、直达波速度变低、直达波向下弯曲, 能量很弱或不可见;<br>2、顶底界面反射向外的一支能量强、频率低, 向内的一支能量弱、<br>频率低、速度变低:<br>3、顶底界面以外的反射穿过其顶底界面进入本段, 反射能量突然变<br>低、频率低、速度变低。 |
| 溶蚀裂隙发育 | 1、直达波速度低、波组弯曲;<br>2、顶底界面反射波能量低、频率较高、反射密集分布;<br>3、顶底界面以外的反射穿过其顶底界面进入本段, 反射能量突然变<br>低。                                           |
| 节理裂隙发育 | 1、直达波速度高、能量较稳定;<br>2、顶底界面反射在层内传播,能量强、速度高,并可能有多次反射。顶<br>底界面反射无能量消散现象;<br>3、段内存在多组呈"八"字形的层内反射, 层内反射能量低、频率<br>高。                  |
| 完整基岩   | 1、直达波速度高、能量稳定:<br>2、顶底界面反射在层内传播,能量强、速度高,并有多次反射。顶<br>底界面反射无能量消散现象。<br>3、段内无反射界面。                                                |

表 4-1 管波探测法孔旁岩土分类

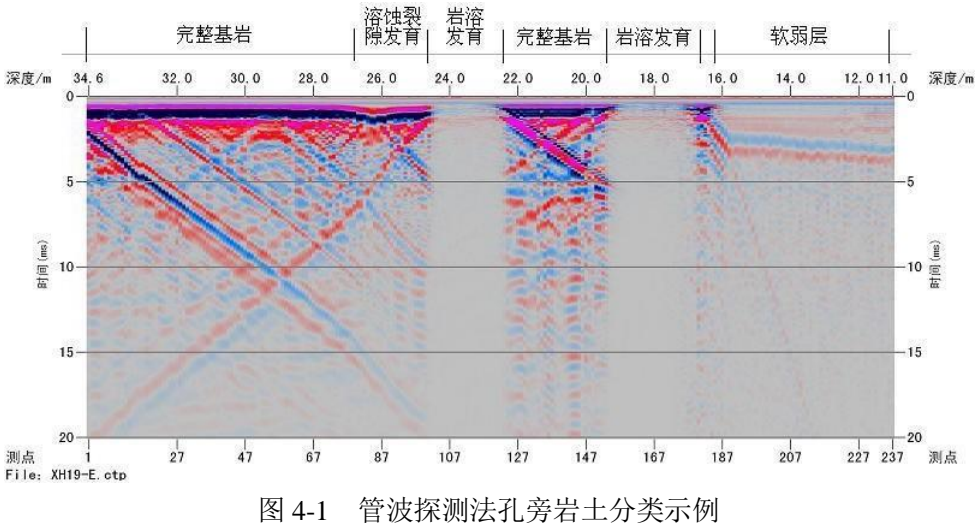

根据管波探测原理,上述判别准则确定的孔旁岩土层的工程性质如表 4-2。

| 序号             | 物探分类        | 工程性质                                                                            | 地质柱状图描述                                                                                   |
|----------------|-------------|---------------------------------------------------------------------------------|-------------------------------------------------------------------------------------------|
| $\mathbf{1}$   | 完整基岩段       | 基岩完整, 岩质坚硬, 无溶<br>洞。在厚度达到设计要求时,可<br>作为端承桩持力层。                                   | 定名为微风化岩。岩质坚硬,<br>岩芯完整, 呈长柱状。                                                              |
| $\overline{2}$ | 节理裂隙<br>发育段 | 基岩较完整, 岩质较硬, 裂<br>隙发育, 无大溶洞。在厚度和抗<br>压强度达到设计要求时, 建议可<br>考虑作为端承桩持力层。             | 定名为微风化或中风化岩。<br>岩质较坚硬, 岩芯多呈饼状、碎<br>块状或短柱状,节理裂隙发育。                                         |
| 3              | 溶蚀裂隙<br>发育段 | 宏观上表现为基岩, 存在溶<br>蚀现象及小的溶洞、裂隙发育,<br>部分包含层厚较小的完整基岩或<br>局部夹有岩状强风化岩。不宜作<br>为端承桩持力层。 | 定名为微风化或中风化岩。<br>岩质较软, 岩芯较破碎, 多呈饼<br>状、碎块状, 岩体裂隙发育, 局<br>部夹有岩状强风化岩, 钻进时漏<br>水、存在溶蚀现象或半边岩溶。 |
| 4              | 软弱夹层        | 宏观上表现为基岩, 风化程<br>度大, 岩体破碎, 岩质较软。不<br>应作为端承桩持力层。                                 | 定名为全风化、强风化岩,<br>岩质较软, 岩芯多呈土状、半岩<br>半土状。                                                   |
| 5              | 岩溶发育段       | 宏观上表现为岩溶、及溶蚀<br>裂隙发育,部分包含层厚较小的<br>完整基岩。严禁作为端承桩持力<br>层。                          | 定名为溶洞或裂隙发育的微<br>弱风化岩, 见溶蚀、漏水现象。                                                           |
| 6              | 土层          | 第四系土层、强风化、全风<br>化岩的统称, 不应作为端承桩持<br>力层。                                          | 定名为第四系土层、全风化、<br>强风化岩,部分包含规模较小的<br>岩溶、裂隙发育及土洞、溶洞充<br>填物。                                  |

表 4-2 孔旁岩土层物探分类的工程性质一览表

## <span id="page-26-0"></span>2、影响管波探测法的主要因素

根据近十余年的研究成果,管波探测法的影响因素主要为套管与孔液。

1 套管

当套管材质为钢管时,放入孔中的硬质套管形成一个阻隔体,当发射源在套 管内时,管波能量被封闭在套管内,大部分能量不能传递到岩土层中。当接收换能 器位于套管内时,岩土层中传播的管波需穿过套管方可接收,能量损失能大。故在 铁质套管套罩住的测段,由于套管的屏蔽作用,岩土层波组抗差异界面的反射管 波能量减弱,管波异常特征不明显,管波探测法解释成果存在很大误差。

当套管材质为 PVC 管等软质材料时,PVC 管的波阻抗与孔液相近,屏蔽作 用很小。但会在管波时间剖面中附加上一条与直达波形态相似的振动干扰,该干扰 振动能量强、频率低、延续长度稳定, 在直达管波之后到达, 到达时间在 1.5ms 左右, 每道可见。

当安装 PVC 管时, 建议数据采集的记录长度大于 40ms, 根据反射管波进行 分层解释。

图 4-2 为全孔安装了 PVC 管的实测管波剖面,剖面中 1.5~3.0ms 的波组为 PVC 管的影响波组。虽然有 PVC 管的影响,依然可以见到 23.0m~27.3m 段的 岩溶发育段。

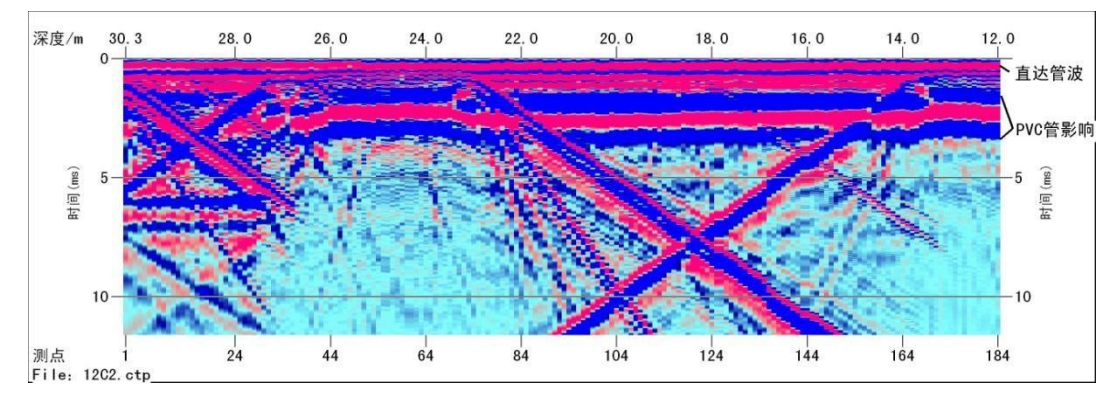

图 4-2 存在PVC 管的管波探测剖面

2 孔液

当内无孔液(或部分无孔液)时,无孔液段不可进行测试。 当孔液为清水或稀泥浆时,可进行测试。不影响测试结果的判断。

当孔液为浓泥浆(比重大于 1.4)时,可进行测试。但浓泥浆会导致直达管 波和反射管波能量显著降低、波速降低、频率降低,对测试结果的判断存在一定 的影响。此时,建议采用清水冲洗钻孔。